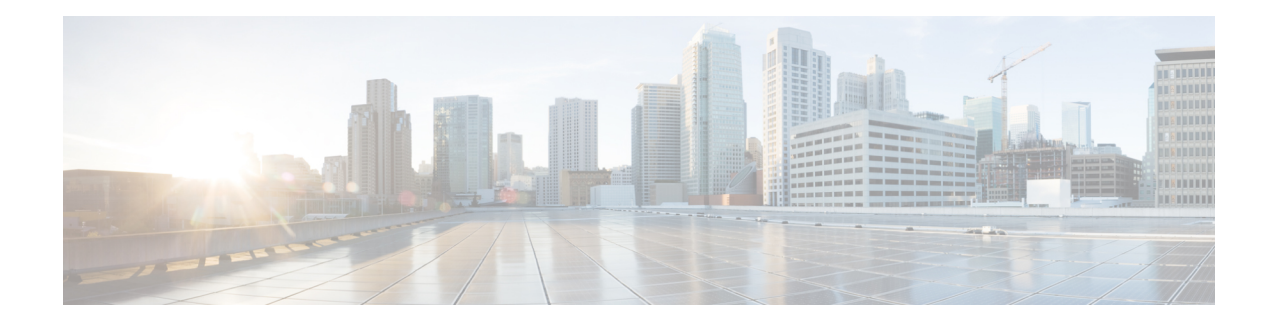

# **Graceful Handling of Out of Resource Situations**

Out of Resource Situation is an alarm or notification indicating that the resources of the router are used extensively and the resources are reaching their threshold limits. These situations can occur due to various reasons such as high number of routes, MAC addresses, interfaces, and Access Control List (ACEs). To exemplify, if the router fails to program high number of routes in its Network Processing Unit (NPU), OOR alarm can be trigerred. The OOR situations ultimately leads to traffic loss. By handling the OOR situation gracefully, you can avoid the traffic loss in the router.

NPU is an integrated circuit which has a feature set targeted at a networking application domain. The role of NPU is similar to the role of CPU (Central Processing Unit) in the computer. Integrated circuits in NPU handle data packets transmission in the routers. To enable the transmission of data packets, NPU uses several internal resources such asForwarding Information Base (FIB), Input Logical Interface (INLIF), INLIF1, INLIF2, and Router Interface (RIF).

To ensure optimum traffic forwarding without any loss, it is crucial to monitor and ensure that the NPU tables are not out of resources. The router maintains default OOR threshold levels to alert you of the NPU resource usage.

The default values for OOR threshold levels are as follows:

- The **Red** state occurs when 95% or more of the router's hardware resources are in-use.
- The **Yellow** state occurs when 80% or more of the router's hardware resources are in-use.
- The **Green** state indicates that less than 80% of the router's hardware resources are in-use and there's favorable utilization of hardware resources.
- Out of Resource Handling of FIB [Resources,](#page-0-0) on page 1
- Traffic Buffer Resource [Consumption](#page-14-0) Alerts, on page 15

# <span id="page-0-0"></span>**Out of Resource Handling of FIB Resources**

The main function of the FIB within routers/line-cards is to map destination IP prefixes/labels to potential egress interfaces. In order to achieve this, the FIB maintains multiple databases or hardware tables, such as:

• Forward Equivalence Class (FEC) and the Equal Cost Multi-Path Forward Equivalence Class (ECMP FEC): This database mainly stores information related to the IPv4 and IPv6 prefixes that the router has learnt. When a traffic packet reaches the router, it performs a FIB lookup on the destination prefix of the incoming packet. This lookup results in the FEC or ECMP FEC object for that particular prefix and it

provides information about the egress interface on the router through which the packet can reach its destination.

• Egress Encapsulation Data Base (EEDB): This database stores adjacency details such as the link-local details from Address Resolution Protocol (ARP) or Neighbor Discovery (ND) Protocol, Multiprotocol Label Switching (MPLS) labels, Generic Routing Encapsulation (GRE) headers and so on.

#### **OOR Protection Mode**

When the FIB resource usage exceeds the red threshold, the system enters OOR protection mode.

In FEC OOR protection mode, the router doesn't allocate any FEC objects when it learns a new prefix, but assigns a pre-created drop FEC instead. The router drops incoming packets with destination IP addresses that were assigned the drop FEC.

In ECMP FEC OOR protection mode, the router chooses only the first path among multiple paths to forward traffic. When FEC or ECMP FEC usage drops below yellow threshold, the router reprograms the affected prefixes to normal FEC or ECMP FEC. Thereafter, the router resumes traffic flow.

In EEDB OOR protection mode, the router will not program any more egress enacapsulation information. This in turn results in traffic drop. When EEDB usage drops below yellow threshold, the router resumes programing new egress encapsulation data as well as traffic flow.

#### **Configuration Steps to Change OOR Threshold Levels**

The following section shows how to change the default threshold levels for OOR handling.

```
Router# conf t
Router(config)# oor hw threshold red 90
Router(config)# oor hw threshold yellow 75
Router(config)# commit
```
#### **Release Stale FEC Resources**

To release the stale FEC resources, execute the following command:

Router# **clear cef**

# **Verification of FEC Resources**

**Table 1: Feature History Table**

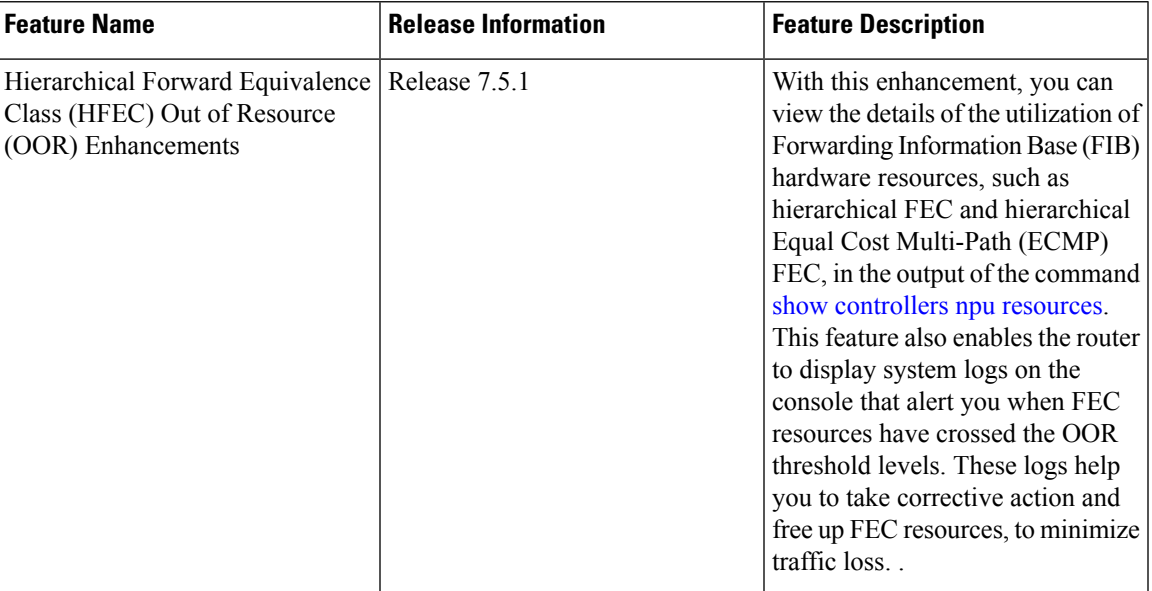

Use the **show controllers npu resources** command to verify FIB resources.

The **OOR State** in the output of the **show controllers npu resources** command changes when the router reaches an OOR situation. The **OOR State** changes from **Green** to **Yellow**, and finally to **Red** depending on the utilization of FEC or ECMP FEC resources.

```
Router# show controllers npu resources fec location 0/0/CPU0
HW Resource Information
  Name : fec
  Asic Type : Qumran : Qumran
NPII-0OOR Summary
     Estimated Max Entries : 126976<br>Red Threshold : 95 %
     Red Threshold : 95 %<br>
Yellow Threshold : 80 %
     Yellow Threshold
     OOR State : Green
     Bank Info : FEC
OFA Table Information
(May not match HW usage)
     ipnhgroup : 43058<br>ip6nhgroup : 2
     ip6nhgroup
     edpl : 0
     limd : 0
     punt : 19
     iptunneldecap : 0
     ipmcroute : 1<br>ip6mcroute : 0
     ip6mcroute
     ipnh : 0
     ip6nh : 0
     mplsmdtbud : 0
     ipvrf : 2<br>ippbr : 0
     ippbr
```
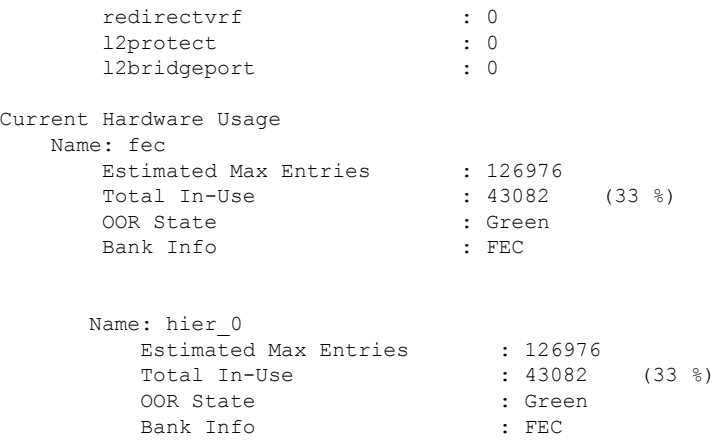

FIB has three FEC hierarchies and 3 ECMP FEC hierarchies. From Cisco IOS XR Release 7.5.1 onwards, you can view these hierarchies in the output of the commands **show controllersnpuresources fec** and **show controllers npu resources ecmpfec**. The router records the **OOR State** of each of these hierarchies in the command outputs.

Router# **show controllers npu resources fec location 1/0/CPU0** HW Resource Information Name : fec Asic Type : Jericho 2 NPU-0  $\sim$ 

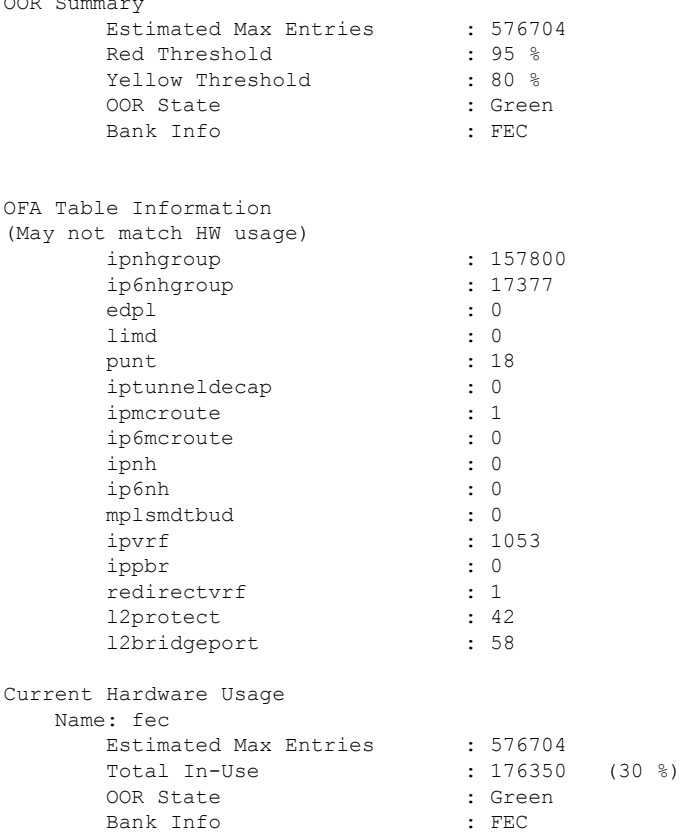

**Name: hier\_0** Estimated Max Entries : 131072 Total In-Use  $: 3207$   $(2 \text{ %})$ OOR State : Green Bank Info : H1 FEC **Name: hier\_1** Estimated Max Entries : 262144 Total In-Use  $\qquad \qquad$  : 63  $(0 \ \textdegree)$ OOR State : Green Bank Info : H2 FEC **Name: hier\_2** Estimated Max Entries : 183488 Total In-Use : 173080 (94 %) **OOR State : Yellow OOR State Change Time : 2021.Aug.29 22:14:16 PDT OOR State Change Time : 2021.A**<br>Bank Info : H3 FEC Router# **show controllers npu resources ecmpfec location 0/0/CPU0** HW Resource Information Name : ecmp fec Asic Type : Jericho 2 NPU-0 OOR Summary Estimated Max Entries : 32768 Red Threshold : 95 % Yellow Threshold : 80 % OOR State : Yellow **OOR State Change Time : 2021.Aug.29 23:07:53 PDT** Bank Info : ECMP OFA Table Information (May not match HW usage) ipnhgroup : 30654 ip6nhgroup : 4 Current Hardware Usage Name: ecmp\_fec Estimated Max Entries : 32768<br>Total In-Use : 30658 Total In-Use : 30658 (93 %) OOR State : Yellow OOR State Change Time : 2021.Aug.29 23:07:53 PDT Bank Info : ECMP **Name: hier\_0** Total In-Use : 0 OOR State Bank Info : H1 ECMP **Name: hier\_1** Total In-Use : 1<br>OOR State : 1 OOR State  $\begin{array}{ccc} \text{OOR} & \text{State} & \text{I} & \text{Green} \\ \text{Bank} & \text{Info} & \text{I} & \text{H2} & \text{ECN} \end{array}$ : H2 ECMP **Name: hier\_2** Total In-Use : 30657

OOR State : Yellow Bank Info : H3 ECMP

**OOR State Change Time : 2021.Aug.29 23:07:53 PDT**

#### **System Log Alerts for HFEC OOR**

When utilization of any of the FEC or ECMP FEC hierarchies transition from the current OOR state to another state, the router generates system logs to alert the user. You can then take corrective action if the router is approaching OOR state to ensure that FEC resources get freed up before traffic loss takes place.

```
LC/0/0/CPU0: fia driver[170]: %PLATFORM-OFA-1-OOR RED : NPU 0, Table ipnhgroup, Resource
fec
LC/0/0/CPU0: fia driver[170]: %PLATFORM-OFA-4-OOR YELLOW : NPU 0, Table ipnhgroup, Resource
fec
LC/0/0/CPU0: fia driver[170]: %PLATFORM-OFA-5-OOR GREEN : NPU 0, Table ipnhgroup, Resource
fec
LC/0/0/CPU0: fia driver[140]: %PLATFORM-OFA-4-OOR YELLOW : NPU 0, Table ipnhgroup, Resource
ecmp_fec
LC/0/0/CPU0: fib_mgr[133]: %PLATFORM-PLAT_FIB-4-OOR_PROT_STOP_WARNING : ECMP_FEC resources
are now available. OOR protection stopped
LC/0/0/CPU0: fia driver[140]: %PLATFORM-OFA-5-OOR GREEN : NPU 0, Table ipnhgroup, Resource
 ecmp_fec
```
### **Verification of EEDB Resources**

#### **Table 2: Feature History Table**

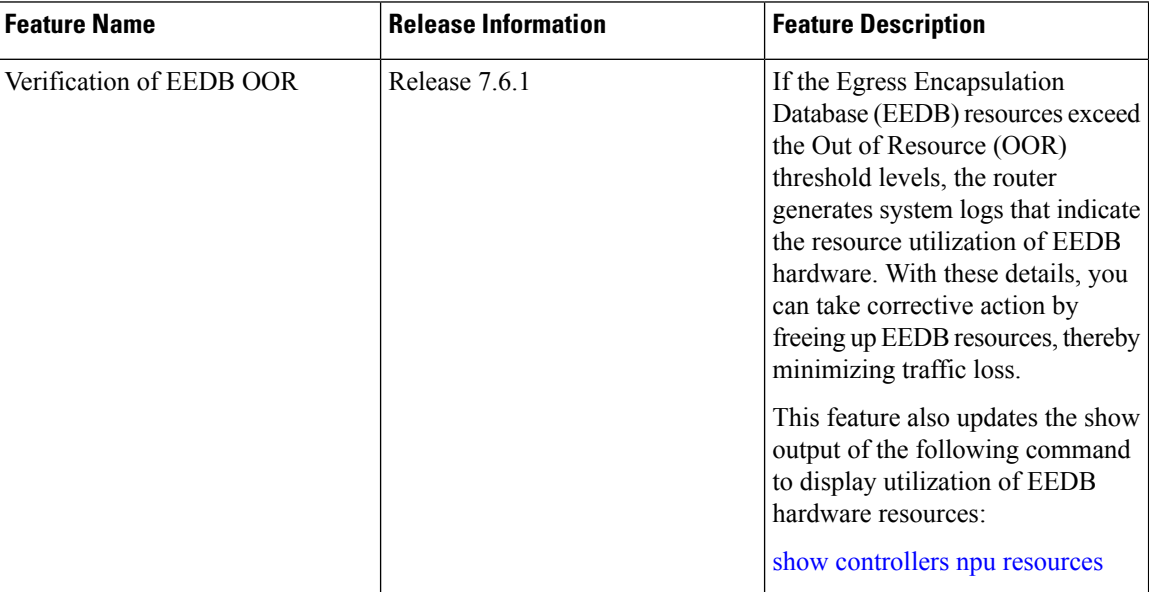

The router processes several entries and often stores these entries in the form of tables. These tables are further divided into smaller tables. These smaller tables are called as banks. The banks are often named as bank\_0, bank 1, bank 2, and so on. Router segregates the entries through these banks.

**bank\_0** will always be indicated as completely utilized and in Red OOR state on the following routers and line cards: **Note**

- NCS-5501
- NCS-5501-SE
- NCS-5502
- NCS-5502-SE
- NC55-36x100G
- NC55-18H18F
- NC55-24x100G-SE
- NC55-24H12F-SE
- NC55-36x100G-S
- NC55-6x200-DWDM-S

This complete utilization of **bank\_0** must be ignored since it is reserved for internal usage regardless of the router configuration.

Use **show controllers npu resources encap** command to verify the usage of EEDB resources.

The **OOR State** in the output of the **show controllers npu resources encap** command changes when the router reaches an OOR situation. The **OOR State** changesfrom **Green**to **Yellow**, and finally to **Red**depending on the utilization of the EEDB resources.

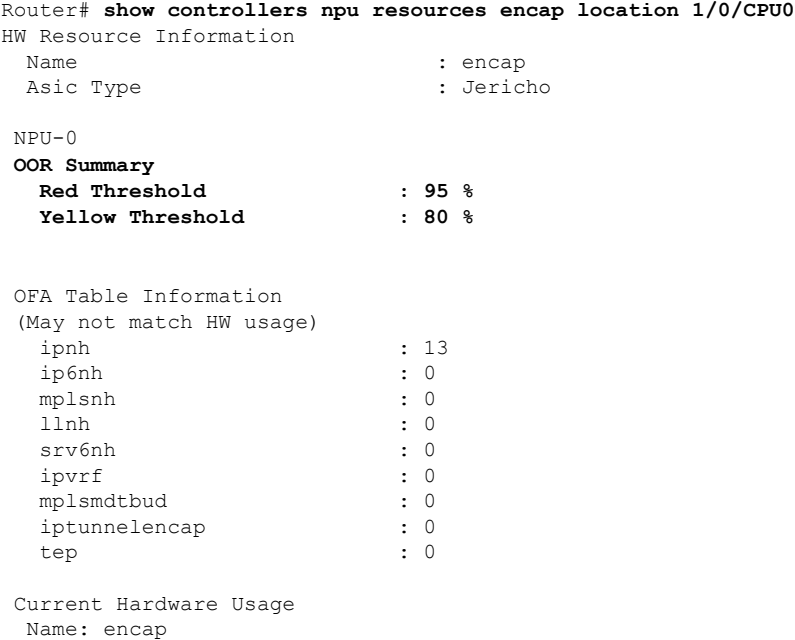

I

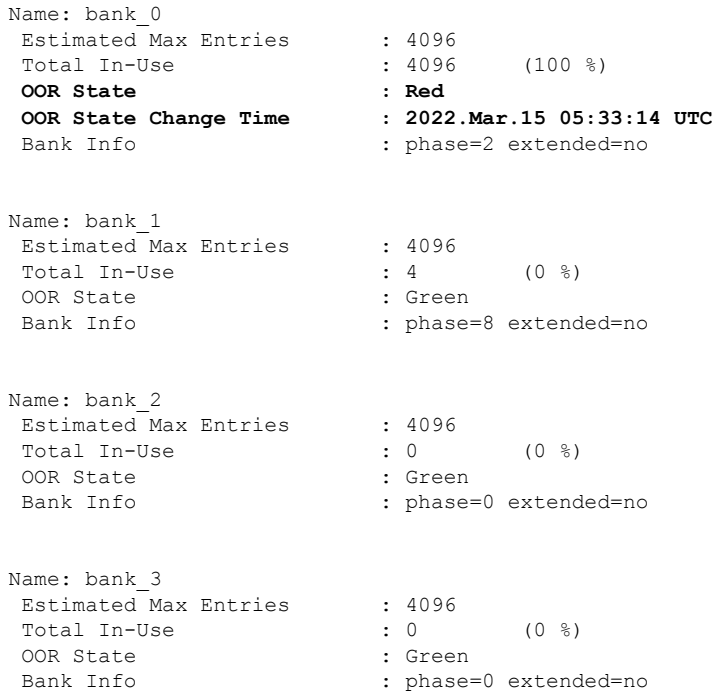

From Cisco IOS XR Release 7.6.1 onwards, the output of the command **show controllers npu resources encap** has been enhanced to provide more fields such as **Current Hardware Usage** and **Cluster Bank Pair** details.

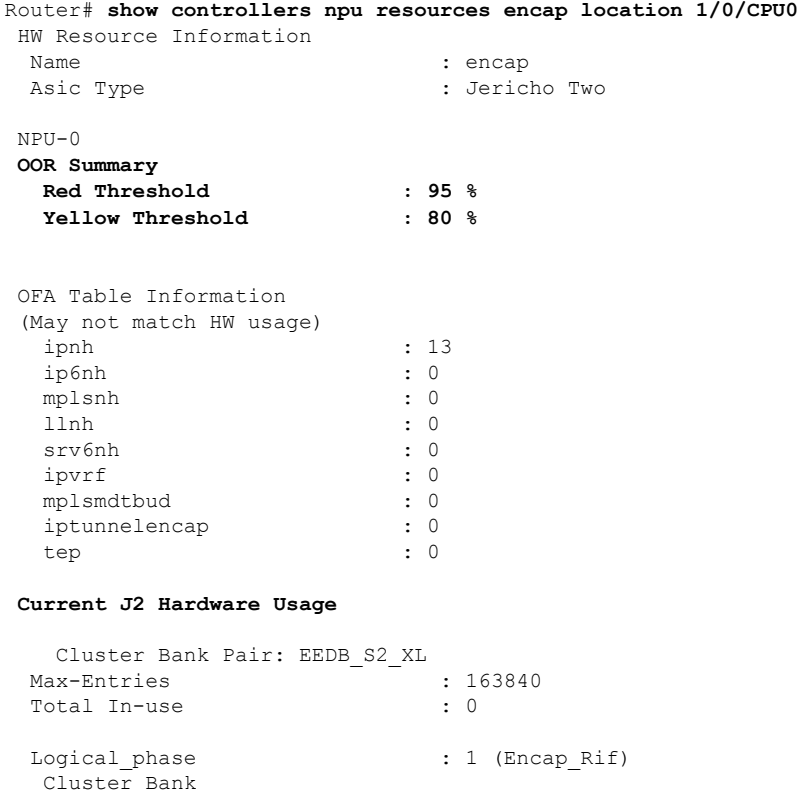

```
Bank Size : S2
   Estimated Max Entries : 163840
   OOR State : Green
   Total In-Use : 0
  EEDB Bank:
  Estimated Max Entries : 8192
  OOR State : Green
  Total In-Use : 0
Logical_phase : 6 (Tunnel4)
Cluster Bank
   Bank Size : XL
   Estimated Max Entries : 122880
  OOR State : Green
  Total In-Use : 0
  EEDB Bank:
  Estimated Max Entries : 61440
  OOR State : Green
 Total In-Use : 0
 Cluster Bank Pair: EEDB_L1_S1
Max-Entries : 98304
Total In-use : 26
Logical_phase : 2 (Encap_NativeArp)
Cluster Bank
  Bank Size : L1
  Estimated Max Entries : 81920
   OOR State : Green
   Total In-Use : 0
  EEDB Bank:
 Estimated Max Entries : 30720
  OOR State : Green
  Total In-Use : 0
Logical phase : 8 (Encap_Ac)
Cluster Bank
  Bank Size : S1
  Estimated Max Entries : 98304<br>OOR State : Green
  OOR State
  Total In-Use : 26
  EEDB Bank:
  Estimated Max Entries : 8192
  OOR State : Green<br>Total In-Use : 0
  Total In-Use
 Cluster Bank Pair: EEDB_M1_M2
Max-Entries : 131072
Total In-use : 62
Logical phase \qquad \qquad : 3 (Encap NativeAc or Tunnel1)
Cluster Bank
  Bank Size : M1
  Estimated Max Entries : 122880
  OOR State : Green
  Total In-Use : 0
  EEDB Bank:
```
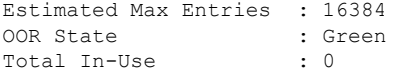

#### **System Log Alerts for EEDB OOR**

When utilization of EEDB resources transition from the current OOR state to another state, the router generates system logs to alert the user. You can then take corrective action if the router is approaching OOR state to ensure that EEDB resources get freed up before traffic loss takes place.

The router logs the following log messages to inform you of the OOR state of the encap resource when it exceeds thresholds. The syslog also indicates the Network Processing Unit (NPU) of the affected encap resource, which is NPU0, in this case.

```
LC/0/0/CPU0: fia driver[164]: %PLATFORM-OFA-4-OOR YELLOW : NPU 0, Table mplsnh, Resource
encap
LC/0/0/CPU0: fia driver[164]: %PLATFORM-OFA-1-OOR RED : NPU 0, Table mplsnh, Resource encap
```
# **Out of Resource Handling of Input Logical Interface and Router Interface Resources**

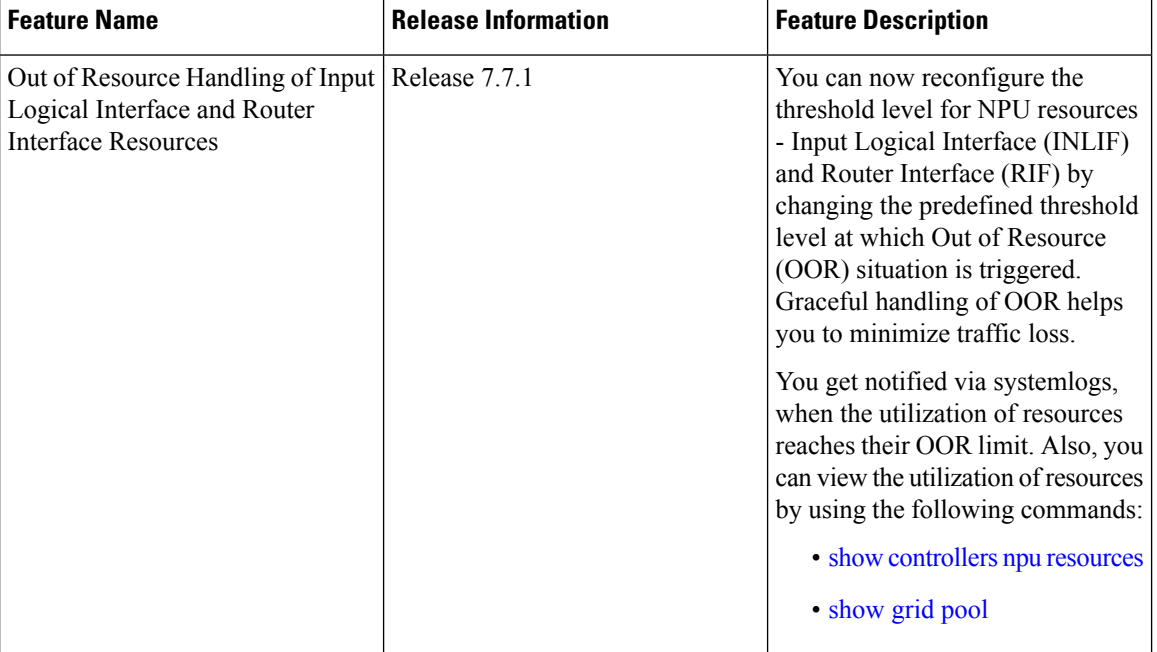

#### **Table 3: Feature History Table**

INLIF: This resource is part of Logical Interface (LIF) and mainly stores several IP-related attributes. INLIF stores information about the following:

- Layer 2 ports
- Layer 2 interface
- IP virtual routing and forwarding

Ш

- Layer 2 bridge
- Layer 2 cross connect
- MPLS
- MPLS Multicast Distribution Tree (MDT) bud
- IP tunnel decapsulation
- Policy-based routing IPv4
- Redirect virtual routing and forwarding

RIF: This resource stores information about routing interfaces and Virtual Switching Interfaces (VSI). Routing interface consists of a port at which a router connects to the given network. RIF stores information about the following:

- Layer 3 interface
- IP virtual routing and forwarding
- IP tunnel decapsulation
- Layer 2 bridge
- Policy-based routing IPv4
- Policy-based routing IPv6
- Layer 2 bridge
- Redirect virtual routing and forwarding
- MPLS Multicast Distribution Tree (MDT) bud

Cisco IOS XR Software Release 7.7.1 introduces the graceful handling of INLIF and RIF resources under NPU.You can redefine the threshold levels of OOR to change the triggering of OOR notification.

To change OOR threshold levels for INLIF and RIF, refer section *Configuration Steps to Change OOR Threshold Levels* in this chapter.

#### **Verification**

The **OOR State** in the output of the **show controllers npu resources** and **show grid pool**command changes when the router reaches an OOR situation. The **OOR State** changes from **Green** to **Yellow**, and finally to **Red** depending on the utilization of INLIF and RIF resources.

Use the following commands to check the utilization of NPU resources:

- **show controllers npu resources**
- **show grid pool**

```
Router#show controllers npu resources INLIF1 location 0/3/CPU0
HW Resource Information
  Name : INLIF1
  Asic Type : Jericho Two
NPU-0
OOR Summary
```
I

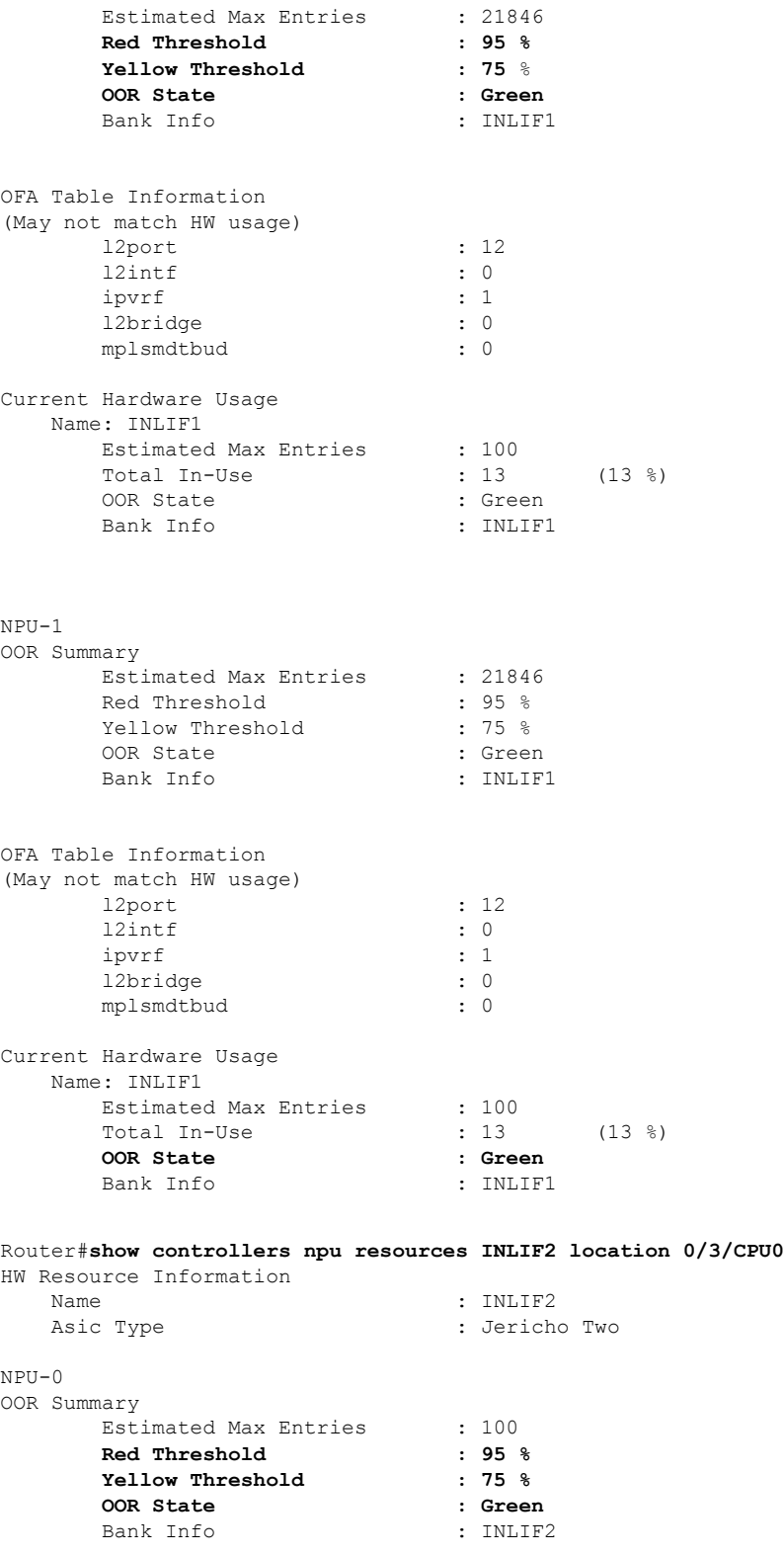

OFA Table Information

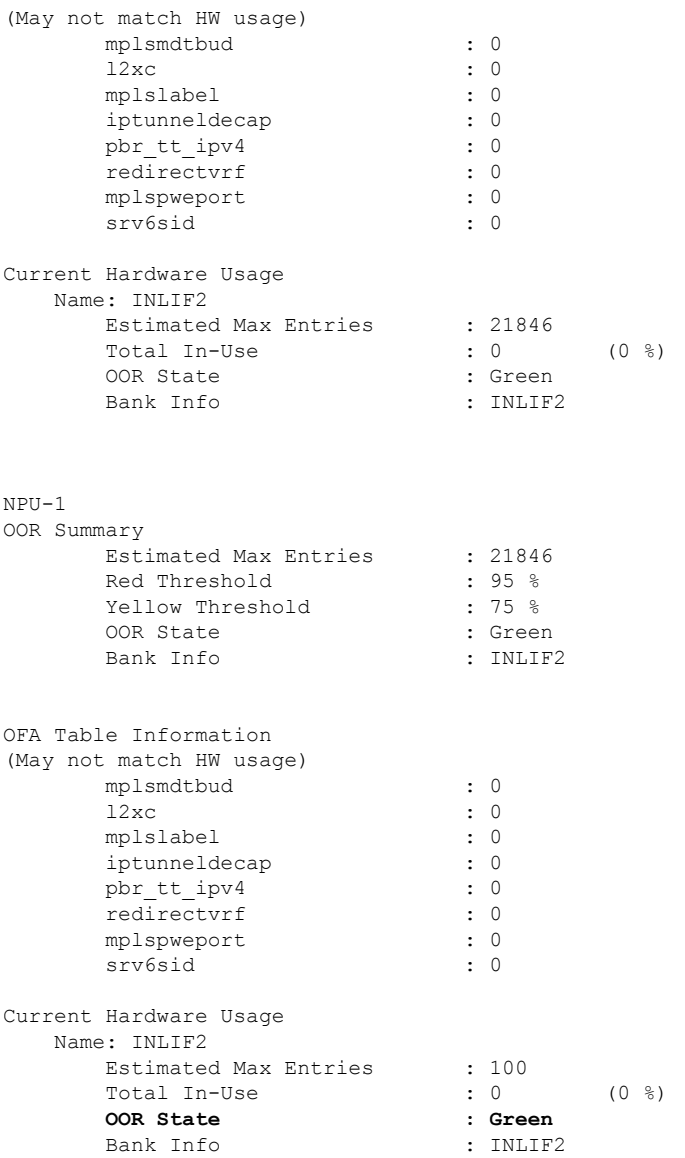

You can also check the utilization of resources within a bank by using the **show grid pool** command. This command gives you detailed information about the current state of banks in each resource.

# 

**Note** Yang data model support is not available for **show grid pool**.

```
Router#show grid pool 1 bank all
Tue Jul 26 11:44:24.960 UTC
Bank Ptr : 0x308ca4bd50
Bank ID : 0
Pool : RIF (id 1)
Bank Start : -1
Bank End : -1
Max Bank Size : 1<br>Max Resource Pages : 1
Max Resource Pages
```
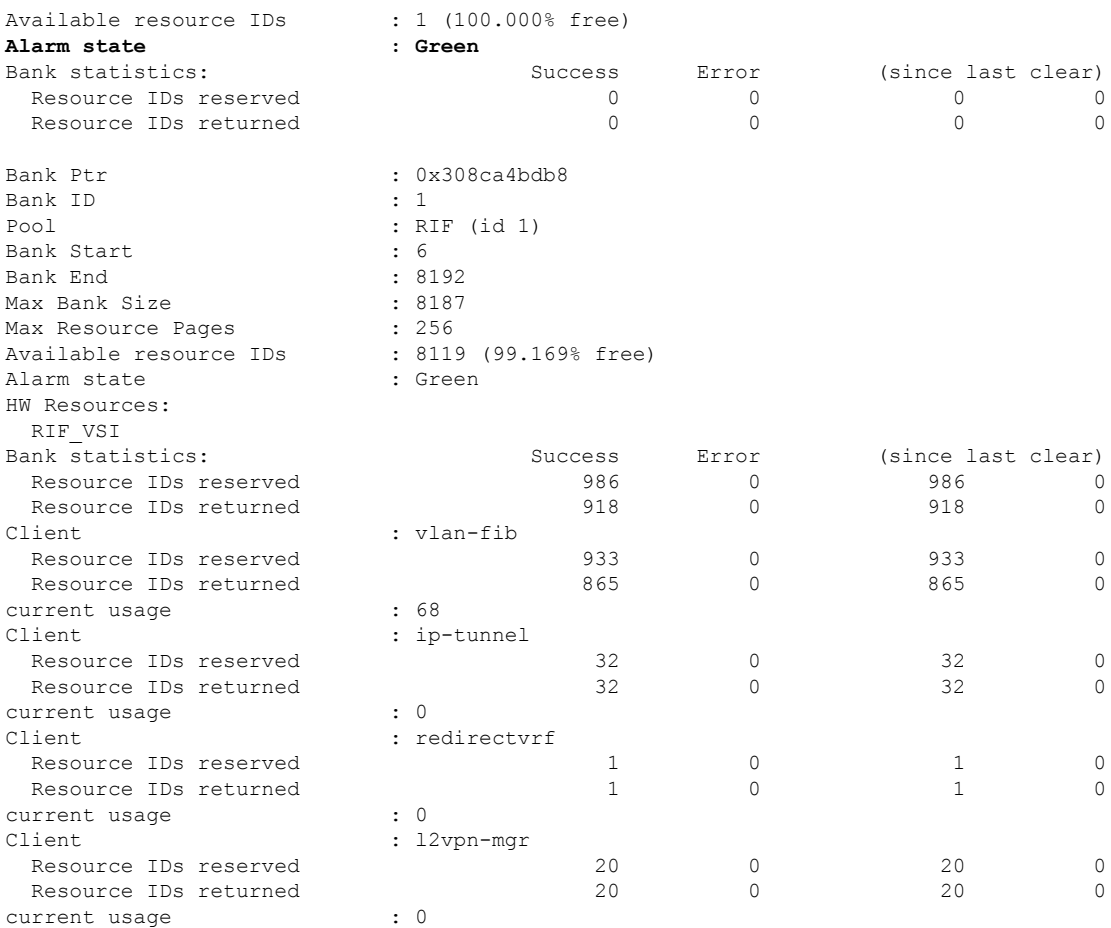

#### **System Log Alerts for INLIF and RIF OOR**

When utilization of resources in NPU transition from the current OOR state to another state, the router generates system logs to alert you to free up the resources before traffic loss occurs.

```
RP/0/RP0/CPU0:Jun 2 17:54:43.264 UTC: grid_svr[194]: %L2-GRID-4-BANK_ALARM_STATE_YELLOW :
GRID POOL: RIF (id:1), BANK 0 has state changed from Green to Yellow. LC/0/3/CPU0:
fia driver[231]: %PLATFORM-OFA-4- OOR YELLOW : NPU 0, Table mplsnh, Resource INLIF1
LC/0/3/CPU0: UTC: fia_driver[231]: %PLATFORM-OFA-4-_OOR_YELLOW : NPU 1, Table mplsnh,
Resource rif
LC/0/3/CPU0: UTC: fia driver[231]: %PLATFORM-OFA-4- OOR YELLOW : NPU 0, Table mplsnh,
Resource rif
LC/0/3/CPU0:Apr 12 18:04:08.221 UTC: fia driver[231]: %PLATFORM-OFA-5- OOR GREEN : NPU 1,
Table mplsnh, Resource INLIF1
```
Ш

# <span id="page-14-0"></span>**Traffic Buffer Resource Consumption Alerts**

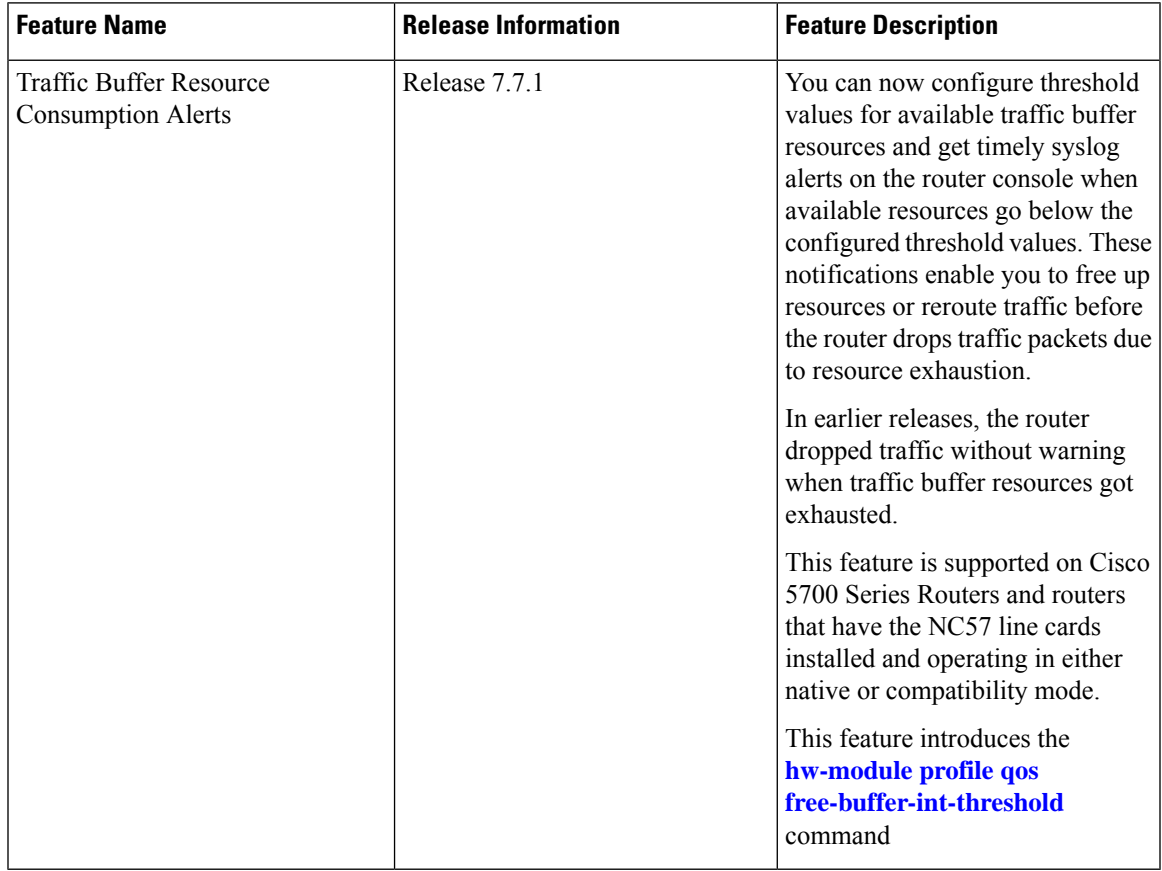

#### **Table 4: Feature History Table**

The main functionality of the Network Processor Unit (NPU) of your router is to forward incoming traffic packets and manage traffic. The TM module of the NPU takes care of traffic management. TM enforces Quality of Service (QoS) and buffer management of the data traffic that traverses the router. TM has three kinds of buffer resources:

- Static Random Access Memory (SRAM) buffer: This on-chip memory stores packet data that the NPU has to access with minimum latency.
- SRAM Packet Descriptor Buffer (PDB): This on-chip memory stores descriptor information for data traffic packets such as the packet length, memory location of the packet, etc.
- Dynamic Random Access Memory (DRAM) Bundle Descriptor Buffer (BDB): When SRAM resources become scarce, TM moves packets from on-chip SRAM to this off-chip memory and stores the packets as DRAM bundles. DRAM is slower compared to SRAM.

The congestion module of the TM tracks the buffer usage. IOS XR operating system displays a system log message on the console when free buffers are lower than the configured threshold value. This log message enables you to take necessary action to free up buffer resources. If you take no action, then the router drops traffic when all the free buffers get exhausted.

### **Configure Threshold Values for free TM Buffer Resources**

You can configure the threshold values for free TM buffer resources using the command **hw-module profile qos free-buffer-int-threshold** *set-value clear-value* as shown in the following configuration example:

```
Router# conf t
Router(config)# hw-module profile qos free-buffer-int-threshold 50 75
Router(config)# commit
Router# reload location all
```

```
Note
```
- After configuring the thresholds, reload all locations to apply the configured values.
- To disable thisfeature, use the command**nohw-moduleprofileqosfree-buffer-int-threshold***set-value clear-value* and reload all locations.

In the preceding configuration example, when free buffers go below the *set-value*, that is, less than 50%, the TM congestion manager sets an interrupt. An interrupt is a signal sent from hardware or software to the operating system (OS) so that the OS takes immediate action. Here, the interrupt triggers the IOS XR OS to display system log messages on the console which alert you that free buffer resources are low. The TM congestion manager clears the interrupt only after the free buffers have exceeded the *clear-value* that is 75%. The TM congestion manager doesn't generate any more interrupts until the free buffers exceed the *clear-value* and then again reduces below the *set-value*.

#### **Running Configuration**

```
Router# show running-config hw-module profile qos
hw-module profile qos free-buffer-int-threshold 50 75
```
#### **Guidelines for Configuring TM Buffer Thresholds**

- Configure the *set-value* and *clear-value* within the range of 0-100, as they are percentage values of free buffer resources. The TM congestion module calculates the absolute values automatically.
- Configure the *clear-value* higher than the *set-value*.
- The configured threshold values apply to all three TM buffer resources.
- If you configure only *set-value*, the *clear-value* threshold defaults to 100.
- This feature is not enabled by default.

## **System Logs for TM Buffer Resource Congestion**

The following code block shows the system log message that the router displays on the router console when free buffers go below the *set-value* for the SRAM buffer.

```
LC/0/7/CPU0: fia driver[219]: %FABRIC-FIA DRVR ASIC-4-JER2 CGM GLBL RES EXHAUST : [3186] :
CGM_0 Interrupt for Global SRAM BUFFER observed on unit 0.
```
In the above system log message:

- LC0/7/CPU0 indicates that the message is from line card in slot 7.
- CGM 0 indicates that NPU core 0 has resource congestion.
- SRAM BUFFER is the resource that is congested
- Unit 0 indicates NPU 0.

The router displays similar system log messages for SRAM PDB and DRAM BDB as well, when free buffers go below the *set-value*.

```
LC/0/7/CPU0: fia_driver[219]: %FABRIC-FIA_DRVR_ASIC-4-JER2_CGM_GLBL_RES_EXHAUST : [3186] :
CGM 0 Interrupt for Global SRAM PACKET DESCRIPTOR observed on unit 0.
LC/0/7/CPU0: fia driver[219]: %FABRIC-FIA DRVR ASIC-4-JER2 CGM GLBL RES EXHAUST : [3186] :
CGM 0 Interrupt for Global DRAM BUNDLE DESCRIPTOR observed on unit 0.
```
## **Verification of TM Buffer Congestion**

You can view the interrupts using the show command **show asic-errors fia all** .

```
Router# show asic-errors fia all all location 0/0/CPU0
FullQ, S9700-53DX-J, 0/0/CPU0, fia[0]
Name : CGM_0.Congestion_Interrupt_Register.GlblSramBuffersFcInt
Leaf ID : 0x3602803e
Error count : 399
Last clearing : Wed Oct 6 05:23:21 2021
Last N errors : 50
--------------------------------------------------------------
First N errors.
@Time, Error-Data
------------------------------------------
Oct 6 05:23:21.517327
Oct 6 05:23:21.757469
Oct 6 05:23:21.759296
Oct 6 05:23:21.759752
Oct 6 05:23:21.760754
Oct 6 05:23:21.760924
Oct 6 05:23:21.761135
Oct 6 05:23:21.762766
Oct 6 05:23:21.763298
Oct 6 05:23:21.763734
Oct 6 05:23:21.763869
```
L